Air レジと BS80 シリーズ<BS801D-CW・BS802D-CW 以下 BS80 シリーズに省略>の接続について ①iPad の中から設定を開いて Bluetooth をオンにしてください。 BS80 シリーズの方は、SCAN ボタンを 3 秒以上押して頂き、離していただくと電源が入ります。 電源が入った後に、iPad 上の Bluetooth 画面に BS80\*\*\*\*と表示されます。 表示されましたらタップして頂ければ接続済みとなります。

注文入力  $2n-1$ <br>「黒橋<br>「名」<br>「ま文リスト  $\begin{tabular}{|c|c|c|c|c|} \hline & $\mathbf{8} \;\mathit{y$} \;\mathit{e$} \;\mathit{h}$ & $\mathit{1}\mathit{f}$ \hline \end{tabular}$ **B**nzel ○商品名またはパーコー **BUSICOM**  $\bullet$ 主文伝票を印刷する 一時保存

②Air レジ売上画面 BS80 シリーズと iPad とペアリングした状態になります。

③検索画面の「商品名またはバーコード」にカーソルを合わせた後、バーコードリーダーで 登録されている商品のバーコードを読み取ると下記図のように商品が検索されます。

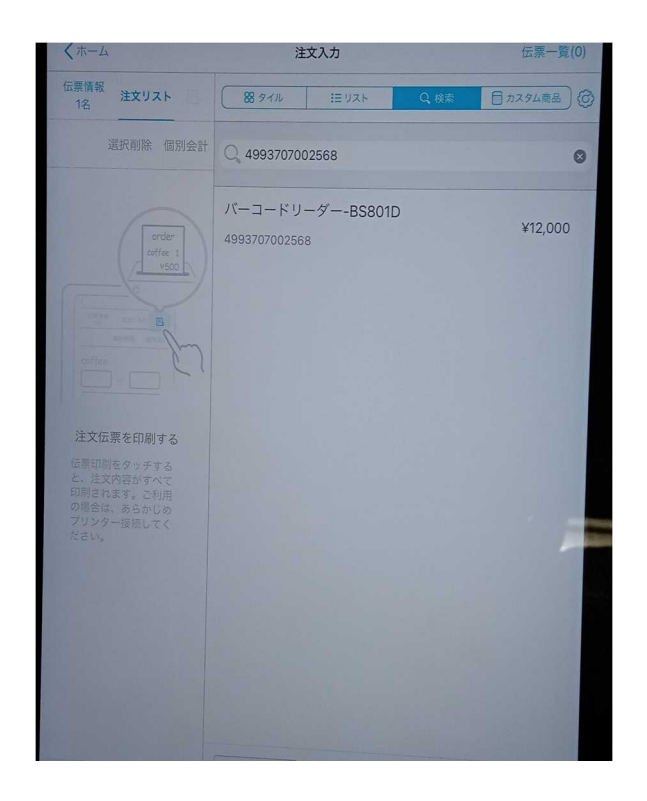

④商品が表示されましたらタップしていただくと注文リストに追加されます。

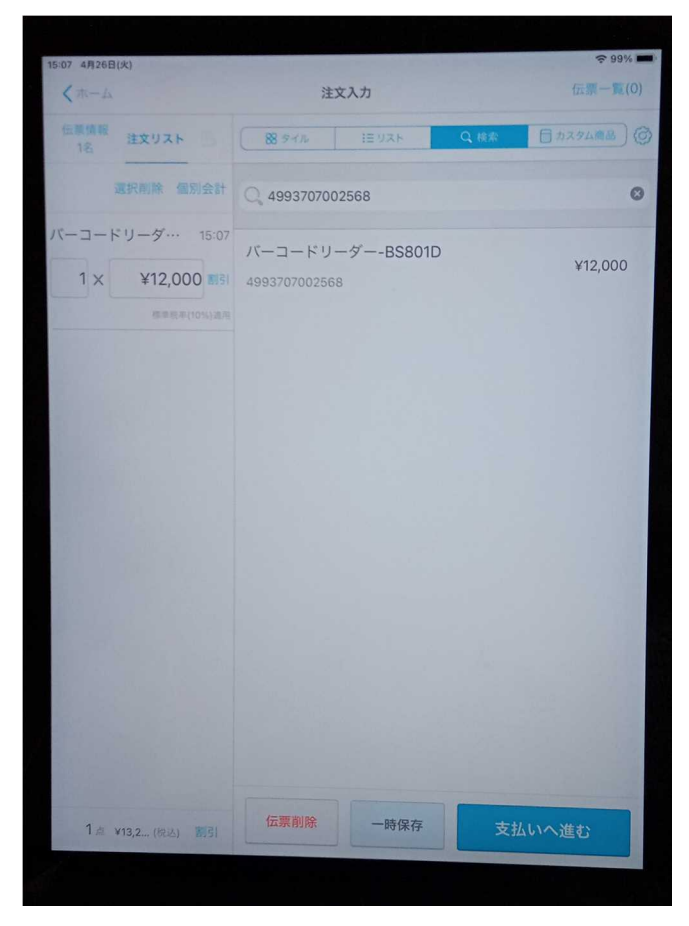

以上、BS80 シリーズの読取り結果になります。